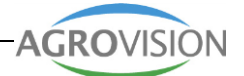

# Приступая к работе **FARM**

i.c.w.

**HCC** 

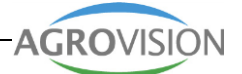

# Содержание

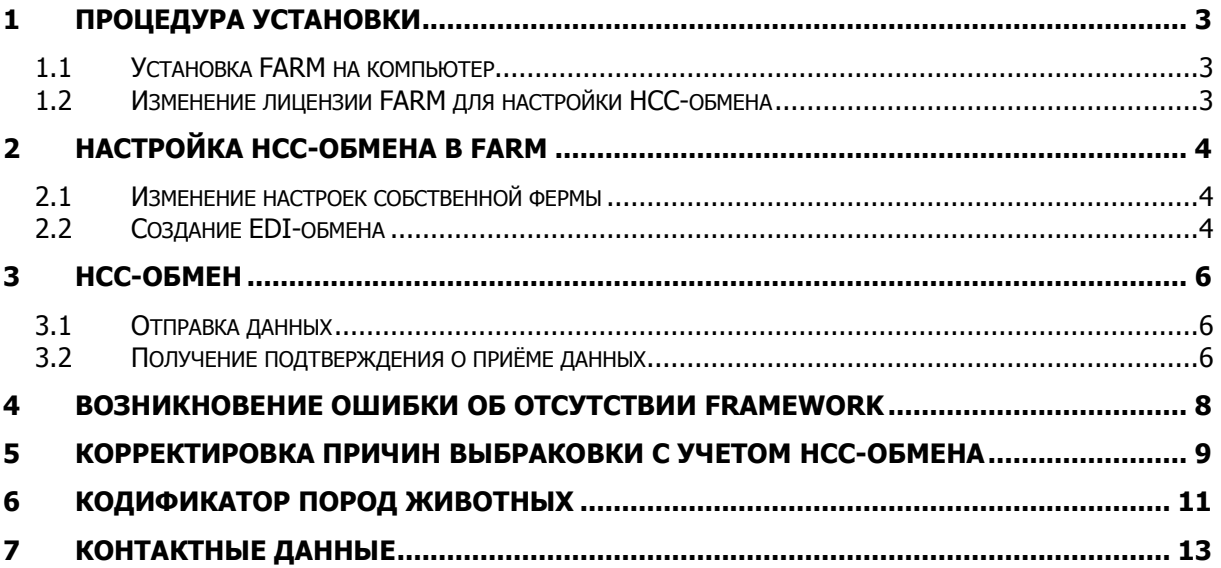

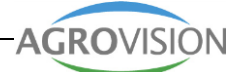

# <span id="page-2-0"></span>**1 Процедура установки**

## <span id="page-2-1"></span>**1.1 Установка FARM на компьютер**

Установите текущую версию программы FARM на сервере/клиентском компьютере.

Чтобы установить FARM, выполните следующие шаги:

- Перейдите на сайт компании Agrovision по адресу: [www.agrovision.com](http://www.agrovision.com/)
- На главной странице сайта выберите раздел 'Pigs'. На открывшейся странице в меню слева выберите пункт 'Downloads FARM'.
- В открывшемся окне кликните по ссылке 'Buildxxxx' (где xxxx это текущая версия FARM), чтобы скачать и установить программу.
- Кликните двойным щелчком левой кнопки мыши по загруженному установочному файлу.
- Следуйте инструкциям в ходе установки программы.

## <span id="page-2-2"></span>**1.2 Изменение лицензии FARM для настройки НСС-обмена**

Чтобы запустить FARM с функцией НСС-обмена, Вам необходимо приобрести лицензию на НСС-модуль. Купить лицензию на НСС-модуль можно у компании «Рамонь Агро», являющейся эксклюзивным дистрибьютором программы FARM в России.

- Откройте программу FARM.
- В появившемся окне выберите запуск в режиме «Настройки»
- Перейдите в пункт меню «1. Ввести/Изменить»  $\rightarrow$  «1.6. Форма лицензии»
- Введите новые лицензионные данные из полученной формы лицензии. Будьте внимательны: вводимые символы чувствительны к нижнему/верхнему регистру ввода данных.

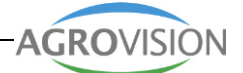

# <span id="page-3-0"></span>**2 Настройка НСС-обмена в FARM**

## <span id="page-3-1"></span>**2.1 Изменение настроек собственной фермы**

Перейдите в пункт меню «4. Разное»  $\rightarrow$  «4.4 Данные фермы». На вкладке «Дополнительно» в поле «№ ОЭД» введите номер "DestFarmGlobalID" (Идентификатор Предприятия-получателя в ИСНСС). Этот номер используется в НСС как имя файла и выдается каждой ферме индивидуально.

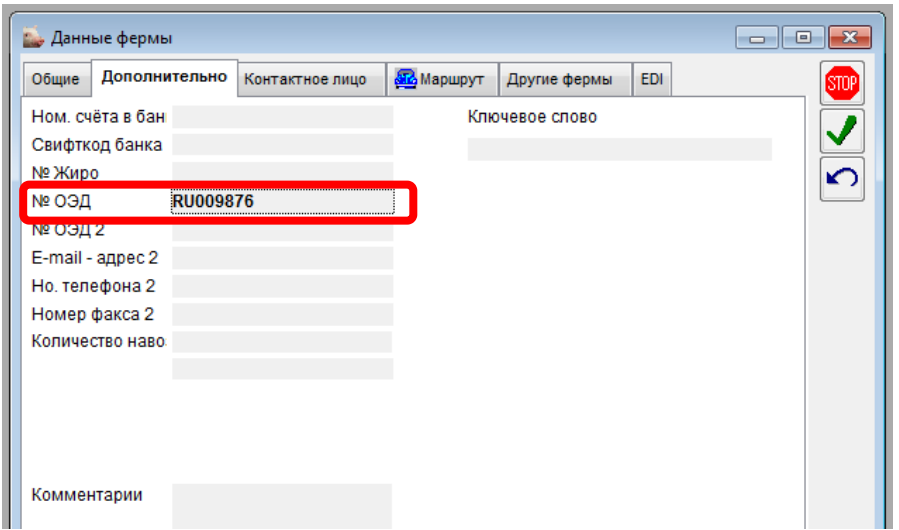

## <span id="page-3-2"></span>**2.2 Создание EDI-обмена**

Чтобы выполнять обмен данными с НСС, Вам необходимо настроить EDI-обмен для получения и отправки данных.

Перейдите в меню «1. Ввести\Изменить»  $\rightarrow$  «1.7. Отношения»  $\rightarrow$  «1.7.8. EDI»,

кликните по кнопке <sup>- Н</sup> - «Новый». В открывшемся окне на вкладке «Общие» заполните обязательные поля, отмеченные зеленым цветом. Поле «Код» программа заполняет автоматически, в поле «Имя для поиска» и «Фамилия» укажите НСС, страна - «Russia».

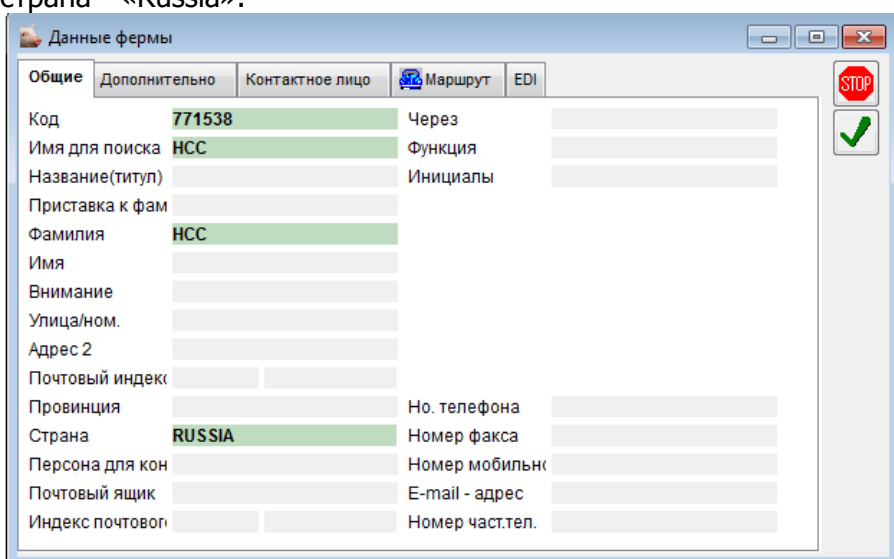

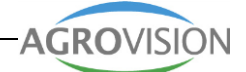

Далее, перейдите на вкладку EDI и заполните следующие обязательные поля:

- a. Идентификация отправителя = код предприятия, полученный в НСС
- b. E-mail адрес = адрес электронной почты для непосредственной отправки данных из FARM в НСС
- c. Pop Host = адрес host-а (сервера) НСС, используемого для получения данных фермы
- d. Pop User = логин для авторизации на почтовом сервере НСС
- e. Pop Password = пароль для авторизации на почтовом сервере НСС
- f. Клиент = ID клиента, совпадает с EDI ID (№ ОЭД) без учета букв. Например, если ваш код RU009876, то вводить сюда нужно 009876.

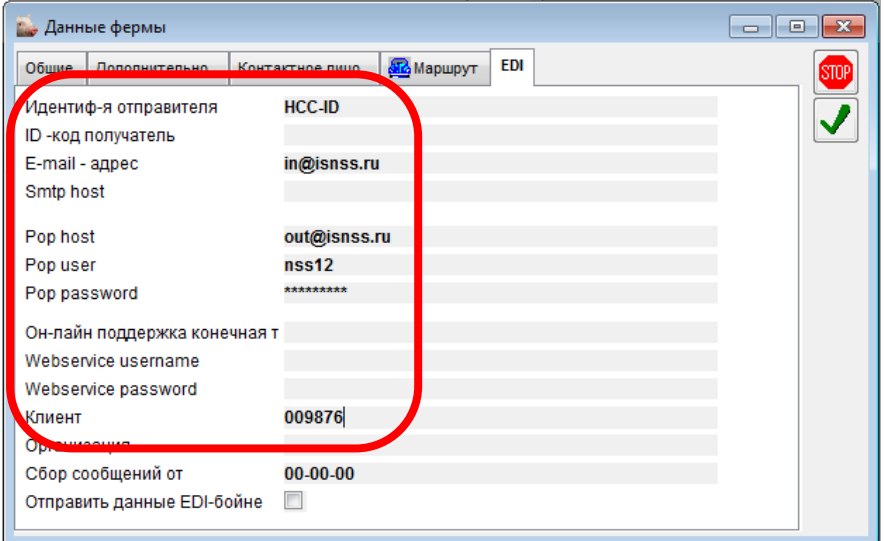

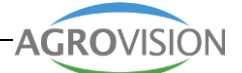

# <span id="page-5-0"></span>**3 НСС-обмен**

## <span id="page-5-1"></span>**3.1 Отправка данных**

Перейдите в меню « 8. Обмен»  $\rightarrow$  «8.22. Отправить ИСНСС»

- a. Выберите в поле «Отношение» созданное с помощью пункта меню 1.7.8 подключение EDI-обмена.
- b. Выберите в поле «Среда» способ передачи данных "Эл. почта" для отправки данных по электронной почте или «Диск(ета)» для выгрузки данных в файл с возможностью переноса данных на внешний носитель.
- c. Наименование файла заполняется автоматически.
- d. В поле «Вид обмена» в случае первичной отправки данных укажите значение 'Синхронизировать', в случае последующей отправки должно быть указано значение 'Нормальный'.

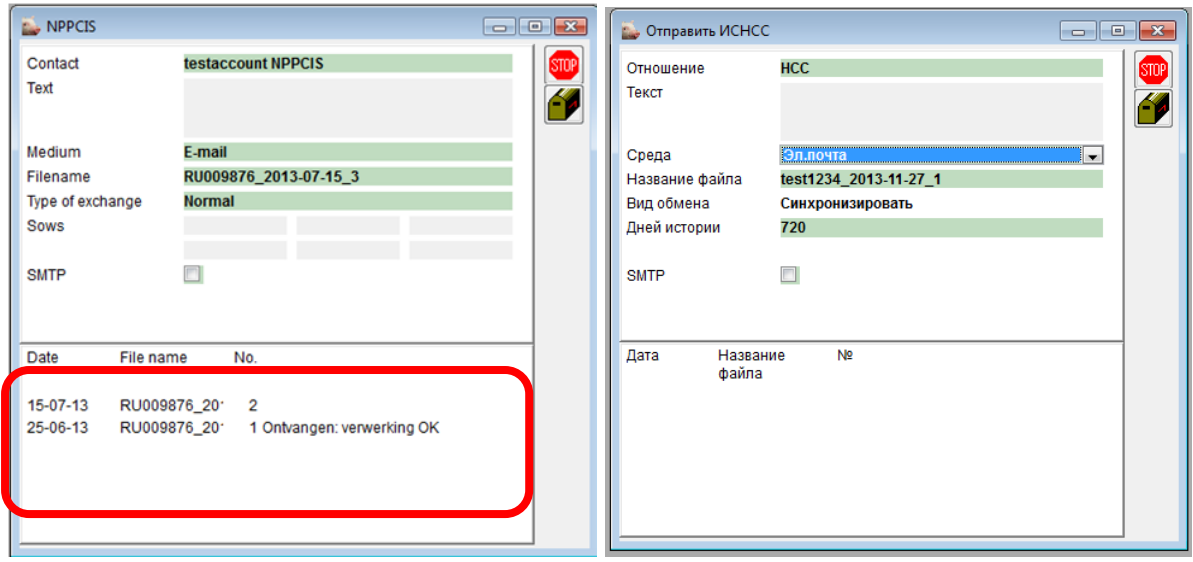

После выполнения операции отправки файла данных в НСС в нижней части окна можно увидеть дату и статус пересылки данных в НСС. Статус "OK" означает, что данные успешно переданы и получены НСС.

#### <span id="page-5-2"></span>**3.2 Получение подтверждения о приёме данных**

Чтобы получить сообщение "OK", означающее успешную отправку данных в НСС, необходимо перейти в пункт меню «8. Обмен»  $\rightarrow$  «8.23. Импорт в ИСНСС». Выберите в поле «Среда» тип передачи данных, в поле «Отношение» созданное подключение EDI-обмена и кликните «Следующий рабочий этап».

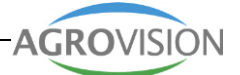

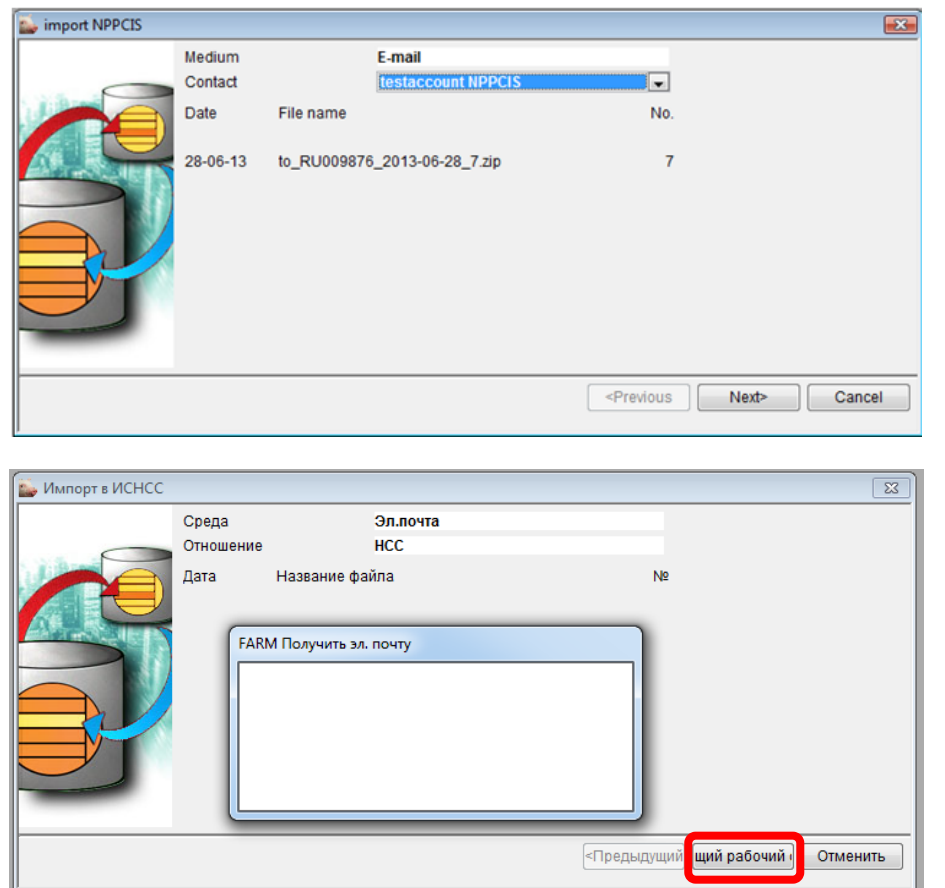

Если не выполнять данное подтверждение, то каждый раз при отправке данных будет применяться режим «Синхронизировать», а не «Нормальный», что увеличит время обработки и отправки данных.

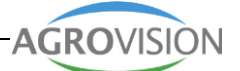

# <span id="page-7-0"></span>4 Возникновение ошибки об отсутствии Framework

На компьютерах, где установлена устаревшая версия операционной системы Windows, возможно возникновение приведенной ниже ошибки:

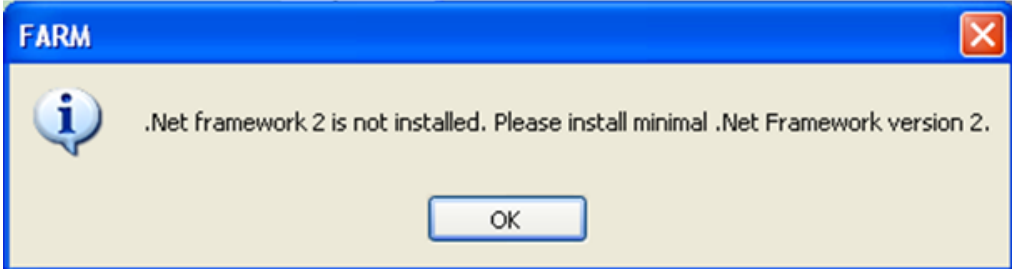

Чтобы устранить ее, запустите браузер Internet Explorer и перейдите в поисковую систему Google по адресу: google.ru. В поисковой строке запроса введите поисковую фразу "Framework", выполните поиск и скачайте Framework версии 3.5 или выше. Программное обеспечение Framework бесплатно для скачивания и является специальным программным обеспечением Microsoft.

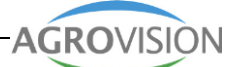

## <span id="page-8-0"></span>**5 Корректировка причин выбраковки с учетом НСС-обмена**

НСС необходимо видеть различия в указании причины выбраковки в случае забоя животных и выбраковки в целях племенной работы.

В FARM Вы можете использовать 8 специальных кодов для указания типа выбраковки в целях племенной работы.

Причины выбраковки, предназначенные в FARM для продажи животных в племенное стадо, приведены ниже:

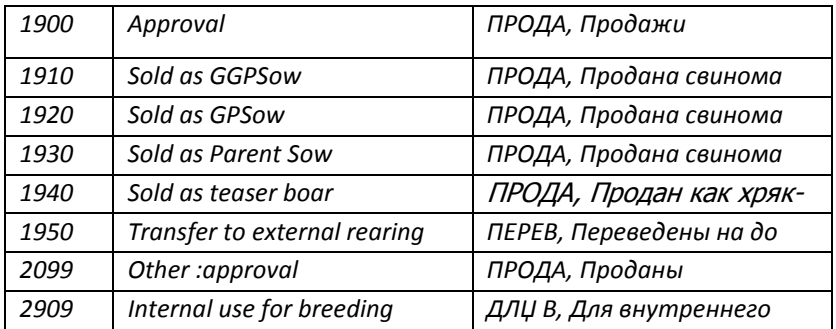

Поле «Причина выбраковки 1» по указанному в данном поле коду используется для проверки, в каких целях выполняется выбраковка: для забоя животных или для племенной работы. Эта опция предусмотрена для пункта Меню 1.1.1 или 1.1.2.

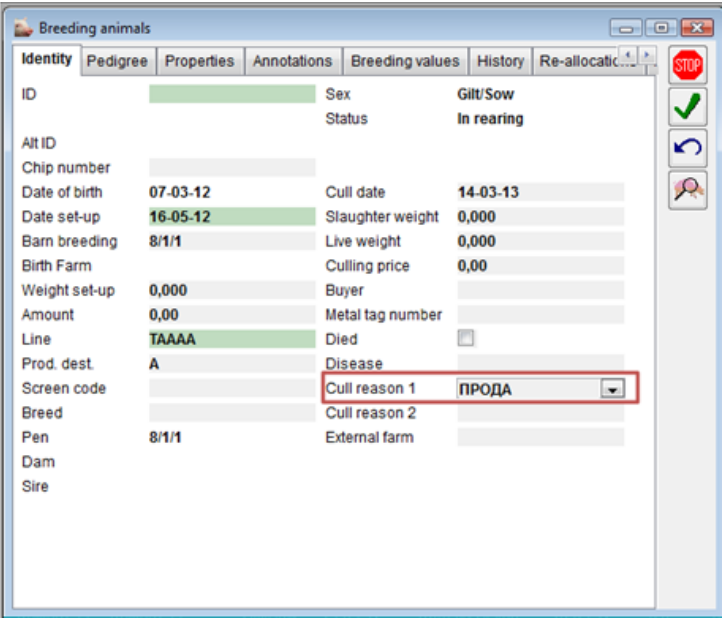

В случае, если Вы укажите в поле «Причина выбраковки 1» другие (отличные от 8-ми указанных выше) коды или свои собственные (добавленные в справочник) коды, то в ходе НСС-обмена данными такие животные будут учитываться как выбракованные для забоя.

С помощью пункта меню «4. Разное»  $\rightarrow$  «4.1. Код»  $\rightarrow$  «4.1.11. Присвоение др. номера» Вы можете изменить код указанной в справочнике Причины выбраковки на специальный код НСС:

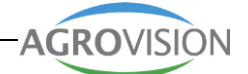

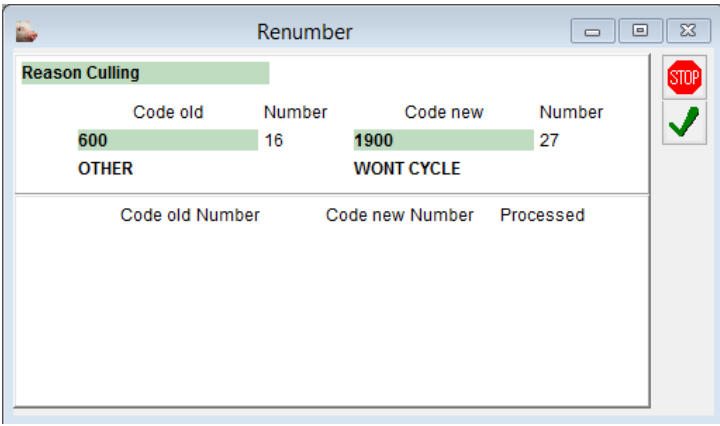

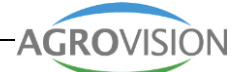

## <span id="page-10-0"></span>**Кодификатор пород животных**

Кодификатор пород животных – это перечень специальных кодов пород животных для НСС, который должен соответствовать кодам пород животных в FARM. Перейдите в меню «4. Разное»  $\rightarrow$  «4.1. Код»  $\rightarrow$  «4.1.3. Коды животных»  $\rightarrow$  «4.1.3.6. Порода». По каждой записи в справочнике заполните поле "Код NPPCIS" в соответствии с пояснительной таблицей, приведенной ниже, чтобы сопоставить породы животных из справочника FARM с кодификатор пород животных для НСС.

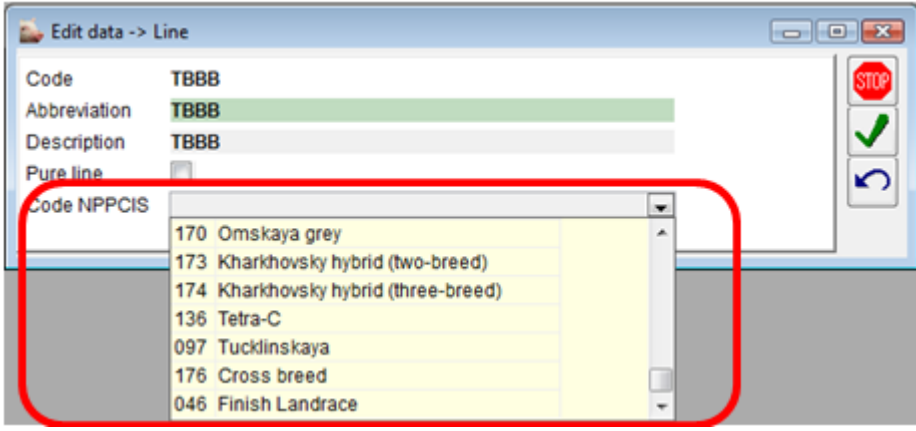

Кодификатор пород животных НСС:

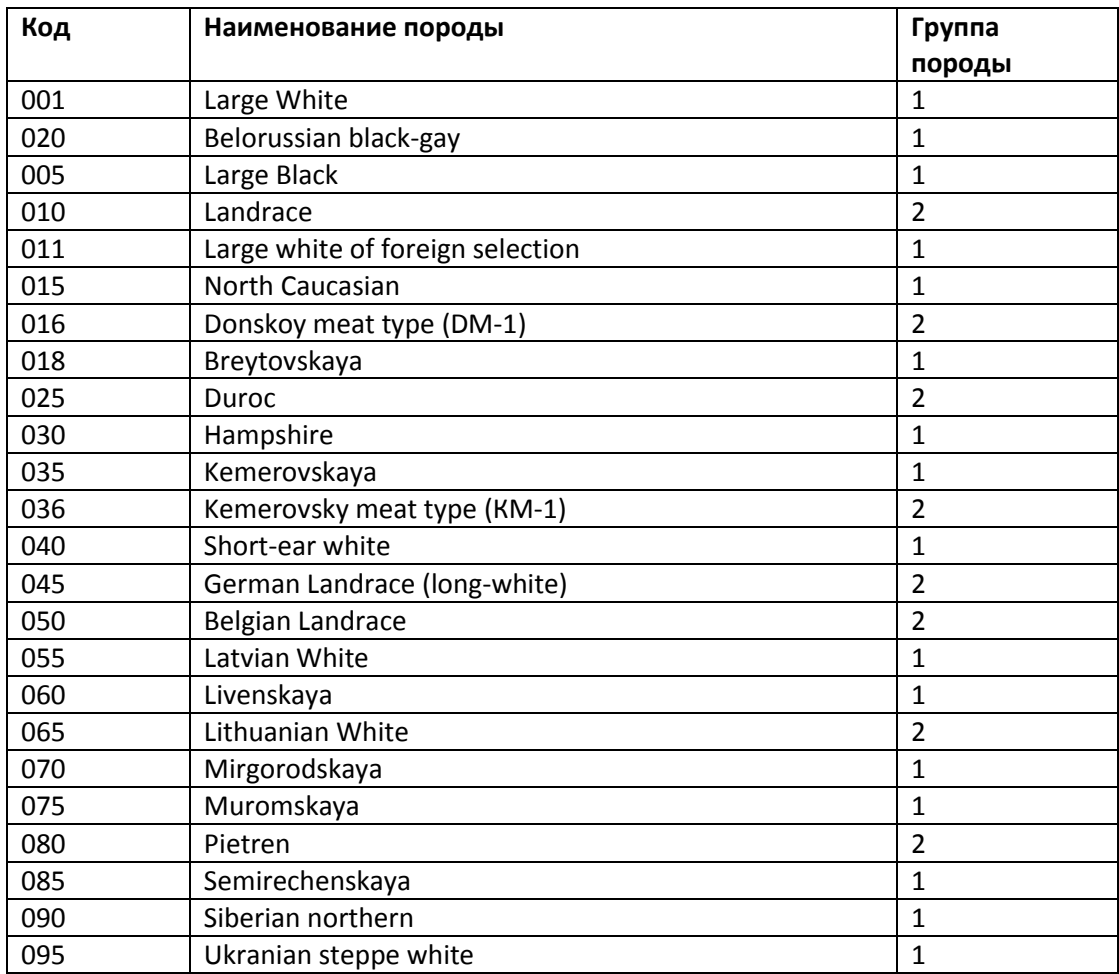

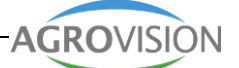

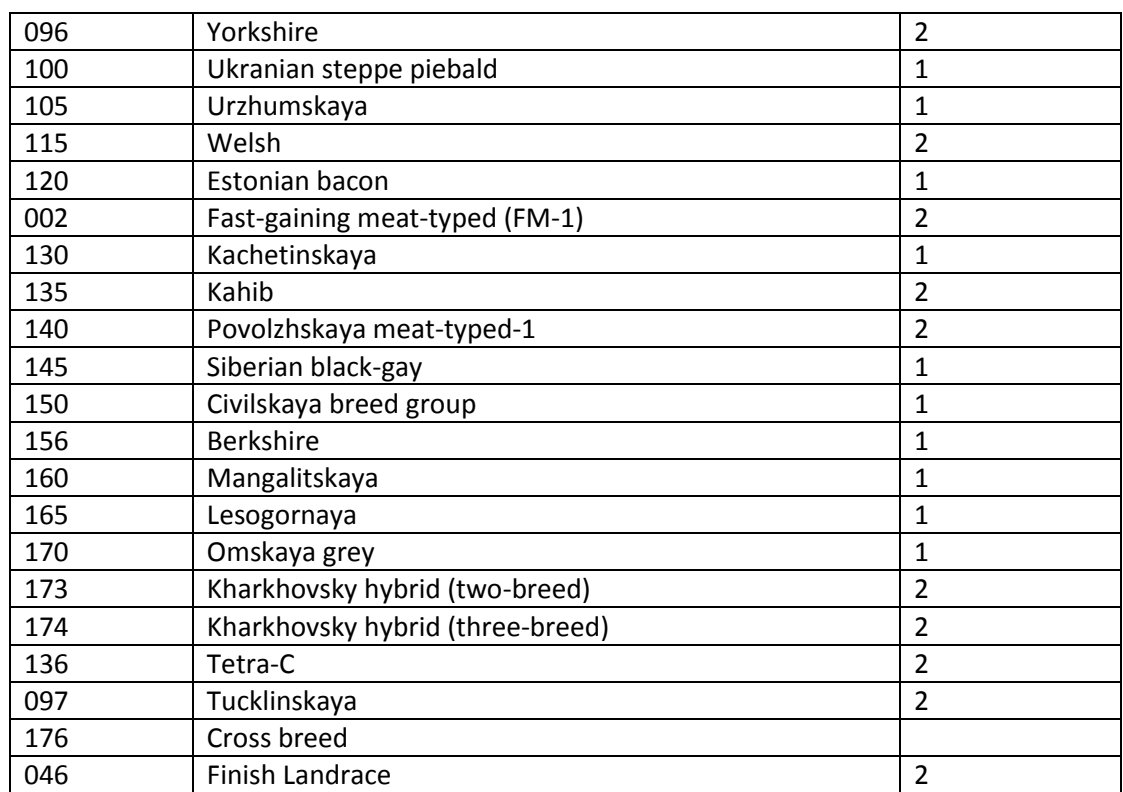

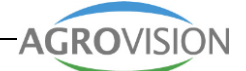

# <span id="page-12-0"></span>**7 Контактные данные**

Для приобретения лицензии на НСС-модуль для FARM, а также получения консультации по настройке и выполнению процедуры НСС-обмена в FARM, Вы можете обратиться к специалистам компании ООО «Рамонь Арго»:

#### **Людмила Савина**

начальник отдела по работе с клиентами –по вопросам стоимости и покупки лицензии моб. (903) 733-81-58

Тел.: (495) 64-905-64 Тел./факс: (495) 64-288-64 E-mail: [info@ramonagro.ru](mailto:info@ramonagro.ru)

#### **Красовская Анастасия**

менеджер проектов – по вопросам настройки и выполнения НСС-обмена в FARM Тел.: +7 (920) 201-52-26 Skype: ramonagro11, ICQ: 476-730-226 E-mail: [info@ramonagro.ru](mailto:info@ramonagro.ru)

Для получения кода предприятия в ИСНСС, а также других настроек для НСС-обмена, необходимо обратиться к специалистам НСС:

#### **Михаил Сильченко**

главный эксперт НСС по информационному обеспечению E-mail: [silchenkoster@gmail.com](mailto:silchenkoster@gmail.com)

### **Александр Кутько**

специалист по внедрению ИСНСС E-mail: [kytkoav77@mail.ru](mailto:kytkoav77@mail.ru) Тел.: +7 (926)-209-81-31